# Vim for humans Release 1.0

**Vincent Jousse** 

## CONTENTS

| 1 | reamble                                              | 1  |
|---|------------------------------------------------------|----|
|   | .1 Disclaimer                                        | 1  |
|   | .2 Paid book but free price                          | 1  |
|   | .3 Free license                                      | 1  |
|   | .4 Thanks                                            | 1  |
| 2 | ntroduction                                          | 3  |
| _ | 2.1 For who?                                         | 4  |
|   | 2.2 What you will be learning                        |    |
|   | 2.3 What you will not be learning                    |    |
|   | 2.4 The hardest part is to get started               |    |
| 3 | Having a usable <i>Vim</i>                           | 7  |
| J | 3.1 Essential preamble: the insert mode              | 8  |
|   | 3.2 Modes: the powerful <i>Vim</i> secrets           |    |
|   | 3.3 The lifesaver default configuration              |    |
|   |                                                      | 13 |
|   | ,                                                    |    |
|   |                                                      | 17 |
|   | 3.6 Here we go                                       | 19 |
| 4 | The text editor you've always dreamed of             | 23 |
|   | Learning how to move: the copy/paste use case        | 23 |
|   | Forgetting the directional keys                      | 26 |
|   | 1.3 Doing without the Esc key                        | 29 |
|   | L4 Combining keys and moves                          | 29 |
|   | 8.5 Search / Move quickly                            | 30 |
|   | 1.6 Visual mode                                      | 31 |
|   | 1.7 It's your turn!                                  | 32 |
| 5 | Essential plugins                                    | 33 |
|   | Managing and switching between files: Lusty Explorer | 33 |
|   | Searching files on disk: Ack                         |    |
|   | Searching files on disk: Ctrlp                       |    |
|   | 6.4 Advanced plugins                                 |    |
| 6 | Cheatsheet & examples                                | 41 |
|   | 5.1 Questions / Answers                              | 41 |
|   | 6.2 Reminders                                        |    |
| 7 | indices and tables                                   | 45 |

**CHAPTER** 

ONE

#### **PREAMBLE**

#### 1.1 Disclaimer

I'm not a native english speaker, so if you spot errors, feel free to tell me. Here is my email address: vincent@jousse.org

## 1.2 Paid book but free price

What does it mean? I am convinced that culture and education should be accessible for everyone. Asking people to pay a price fixed in advance would put a barrier that limits the access to the book. That's why I let you choose your price.

And what if you don't have any euro to give in exchange for this book? Well, just download it freely and make the promise you will use it for the best. But don't tell me you have nothing to offer in exchange. An email with a thank-you would be just fine.

Whatever you give, it will be a motivation for me to write more books like this one.

If you give in euros, 20% of the earnings are donated to Framasoft, an association promoting free software.

You can give on the official website http://vimebook.com/en

Thanks for listening, and have fun!

### 1.3 Free license

I'm releasing the book under the Creative Commons Attribution 4.0 Internationa lLicence. So, you can do (almost) whatever you want with this ebook.

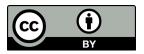

#### 1.4 Thanks

A big thanks to my lovely sister Sandra for her reviews!

#### INTRODUCTION

When you need to write or to code, you have to choose a text editor, and a very good one. They are many text editors available out there, but very few of them are more than 40 years old. It's the case of *Emacs* (http://www.gnu.org/software/emacs/), *Vi* and its improved successor *Vim* (http://www.vim.org). They were created in the 70's and are still used a lot nowadays. You may have already noticed that it's not thanks to the beauty of their website or the efficiency of their communication. Here are some **reasons for their success**:

**Forever** You learn them once and you use them forever. In a world where languages and technologies are constantly changing, it's a real chance to be able to invest on the long term.

**Everywhere** They are available for each and every possible platform: Mac Os X, Windows, GNU/Linux, BSD, ... and it's always been the case.

**Efficient** Thanks to their features (like the extensive use of the keyboard), you can edit and write text as fast as your thoughts.

**For everything** They allow you to edit everything and anything. When you'll use another programming language, or another markup language, you'll not have to change your editor. Of course, this book has been written using *Vim* (and the ReST Markup).

Yet, these text editors are difficult to learn. Not that they are harder than anything else, not that you can't handle it, but rather because there is no smart way out there to learn them for now. So, here we are.

The aim of this book is to address this gap by guiding you through your discovery of *Vim*. I'll put *Emacs* aside from now and I'll focus on *Vim*. If you want to know more about this **Editor war**, be sure to check the Wikipedia page. This book doesn't claim to be a reference book about *Vim*. They are already a lot of good references on the subject like A byte of Vim. However, it claims to reduce the entry barrier to get used to *Vim*. To me, the hardest thing to do when learning *Vim* is not to discourage away and find a method allowing use to learn it step by step. We all have to get things done with our text editor on a daily basis, that's why loosing all your productivity when switching to *Vim* is not possible

I'm sure you'll find a lot of persons who will tell you: "Just do it cold turkey", "you'll see, it's hard at the beginning, but time will help". Sure. But you still have to be productive on a daily basis, the problem remains. The approach of this book is the following:

- Have a modern Vim: syntax highlighting and nice colors.
- Use Vim as any other text editor: easily edit code and switch between files using the mouse.
- Learn keyboard shortcuts and go without the mouse step by step.
- Install the *best* plugins to start using *Vim* to its full potential.

Starting from bullet number 2, you'll already be able to use *Vim* on a daily basis without losing a lot of productivity. It's where the magic will happen: if you can integrate *Vim* in your daily habits, you have won. You'll then have the rest of your life to learn all the shortcuts and the tip and tricks of *Vim*.

You're tired of trying a new editor each year? You're tired of having to relearn everything from scratch every time? You're tired to have to change your editor when you're using your Mac, Windows or Linux? So, just stop it, and join the community of people happy with their text editor!

#### 2.1 For who?

Every guy having to produce text (code, book, reports, slideshows,  $\dots$ ) regularly. Developers are of course concerned, but it's not only about them.

For example, your are a:

**Student** If you want to impress your future boss with your resume, it's a must. It's a proof of seriousness to see that a student took the time to learn *Vim* on its own. Moreover, you'll have a unique tool to write all what you'll have to write (and that you'll be able to use for the rest of your career): your LaTeX reports, your slideshows, your code (if you need Word or LibreOffice to write you reports, it's time to use LaTeX, Markdown or reStructuredText).

Friendly advice: for your slideshows, don't hesitate to use something like impress.js. It's using HTML/JS/CSS and I highly recommend that you use it to do awesome presentations based on non-proprietary technologies. You can have a look at reveal.js too, and its online editor slide.es.

**Teacher** It's time to set an example for your student and to learn them one of the tool the will use during their entire life. A lot more than any other programming language.

**Coder** To invest time in your daily tool is something essential. You'll anyway have to learn keyboard shortcuts, so you'd better do it for something useful. If this investment is style profitable 10 years from now, it's the perfect investment, it's *Vim*.

**System and network administrator** If you use *Emacs*, then I can forgive you. If you use nano/pico, there is nothing I can do for you, otherwise, it's time to get some job done guys! To remotely administrate a Unix system is the perfect use case for *Vim* (a powerful text editor without the need of a graphical interface).

**Writer** If you write using Markdown/reStructuredText/WikiMarkup or LaTeX, *Vim* will save you a lot of time. You'll not be able to go back to another editor after it, or you'll want to *Vimify* it at all costs.

Trust me, I have done and still do all these 5 roles, and my best investment has always been, by far, Vim.

# 2.2 What you will be learning

- How to use *Vim* as an "usual" editor first (you know, the type of text editors having syntax highlighting, allowing you to open files, to click using the mouse, ...). In short, the demystification of *Vim* that will allow you to go further.
- How to move from classical text edition to the power of *Vim*, baby step by baby step (it's where addiction begins).
- How to do without the mouse and why it's the best thing that can happen to you when you're programming/writing text.
- How you can easily deduce keyboard shortcuts with some simple rules.

To sum up: as you consider yourself a craftsman, act like one. Learn how to use your tool, once and for all.

# 2.3 What you will not be learning

• You'll not be learning how to install and to configure *Vim* for Windows. It's doable, but I have very limited knowledge about Windows. It may happen, but not yet. Only Linux/Unix will be discussed (and by extension

Mac OS X).

- You'll not be learning how to use *Vi* (notice the lack of "*m*"). I'll only teach you how to be productive writing text with *Vim*, I'll not teach you how to impress your friends with *Vi* (and anyway, *Vim* is enough for that). For those who don't get what I'm talking about, *Vi* is the "ancestor of *Vim* (which stands for *Vi IMproved*)" and is installed by default on all Unix-like systems (even on Mac OS X).
- You'll not be learning to know *Vim* by heart: this book is not a reference it's a pragmatic smart way to learn *Vim*.
- You'll not learn how to pimp the colors of your *Vim*: I'll use the Solarized theme, it's the best theme for your eyes.

## 2.4 The hardest part is to get started

So, your are ready for the adventure? Ready to sacrifice one hour to start using *Vim*, one week to be familiar with it, and the rest of your life to be happy with your choice? So here we go! Well, almost, we need to talk a little bit before.

With *Vim* you'll have to struggle. No matter how big your willpower is, you will struggle. Be prepared. The goal of this guide is to diminish this struggle as much as possible, but be aware that you will struggle anyway. No pain, no gain. Here is the method I recommend to tame the beast:

- Try to make using *Vim* a habit. Be sure to follow this guide until the chapter about *The NERD Tree* (the file explorer). Then you'll be able to use *Vim* as you would do with Notepad++, Textmate or Sublime Text for example. You'll be using only 1% of the capacities of *Vim*, but whatever. What really matters is to use *Vim* on a daily basis.
- Be sure to have a printed sheet with all the main *Vim* shortcuts near you. The goal here is not to learn them by heart, but only to have somewhere to look when you'll ask yourself: "it surely exists a better way to do this".
- Keep the faith. At the beginning you'll be sceptical regarding the usefulness of learning everything from scratch with *Vim*. And then, one day, you'll have a "a ha!" moment. You'll be asking yourself why all the softwares your are using can't be controlled using *Vim* shortcuts.
- Keep in mind that it's an investment for your next 20 years. And everybody knows that investment are rarely
  profitable immediately.

So, enough talking, let's get started!

**CHAPTER** 

THREE

#### HAVING A USABLE VIM

This may be a surprising approach for you, but for me, the first thing to do is to have a *Vim* usable by a normal human being. It seems that everybody agrees that *Vim* is a very **powerful editor**. And I think that you will agree too if I say that, by default, *Vim* is totally unusable. Let's be honest, without a decent minimal configuration, using *Vim* is **counterproductive**.

In my humble opinion, it's the first obstacle to tackle before anything else. This is what all the trendy editors like TextMate, Sublime Text, Notepad++ or Netbeans are proposing: a default environment usable as it is, even if we don't use its full potential for now.

Here is what a default *Vim* is missing (and why **most of people are giving up** before they can really see the power of *Vim*):

**Default configuration** You can configure *Vim* thanks to a file named ~/.vimrc. This file is, obviously, totally empty by default. The first thing to do will be to have a ~/.vimrc file with a minimal configuration.

**Syntax highlighting** By default, *Vim* is white and ugly. To fix that, we will use the Solarized theme. If your goal is to be efficient, it's the best theme available out there (across all text editors), period. The beautiful image below will give you an idea of what it looks like (with the dark and the light theme). Personally, I'm using the dark theme.

**File explorer** If your are using *Vim* along with a graphical interface (I suppose it's the case for 99% of you) you will by default have a File menu available. This menu should allow you to open a file. It's, for sure, a good start. But having a file explorer a la Netbeans or Textmate can be very handy. To mimic the same behavior, we will be using The NERD Tree. Be aware that, once you will have read this guide, you will not need the mouse anymore.

This chapter is mandatory if you have very few (or not at all) experience with *Vim*. By the end of the chapter, you will have a *Vim* usable on a daily basis. It should be enough to then be able to learn it gradually. Because, of course, there

is no magic, you will have to practice to be able to learn Vim, the sooner, the better.

However, if you are already familiar with *Vim* and don't use the mouse anymore, you can skip this chapter. But be sure to give *Solarized* a try, you would be missing something otherwise.

## 3.1 Essential preamble: the insert mode

Let's be totally crazy. We will try to create the  $\sim$ /.vimrc configuration file with *Vim* itself. As I said earlier, the sooner you start to use *Vim*, the better. I told you it would be totally crazy.

The first thing to do will certainly be to install a *Vim* version for your operating system. If you are using a Mac, give MacVim a try, it's the best *Vim* port for Mac without any doubt. If your are using GNU/Linux or any other "Unix-like" system, you should have *gVim* available, or at least easily installable using your package management system. Be sure to install the \_\_full\_\_ version (ie. with ruby and lua support). For ubuntu, the package is called *vim-nox*. For Mac OS X, MacVim has already all what you need builtin. For Windows, it seems that there is a version available on the official *Vim* website (http://www.vim.org/download.php), but I havn't tested it.

When you will start *Vim*, you should see a welcome text asking you to help poor children in Uganda (or something along the lines).

```
VIM - Vi IMproved
                 version 7.4
           by Bram Moolenaar et al.
 Vim is open source and freely distributable
        Help poor children in Uganda!
type
      :help iccf<Enter>
                               for information
type
      :q<Enter>
                               to exit
                               for on-line help
type
      :help<Enter> or
                       <F1>
type
      :help macvim<Enter>
                               for MacVim help
```

This text will disappear as soon as we will be writing text in Vim.

We will start by adding a comment in the header of the file to specify the author of the document (should be you). To be able to type text, the first thing to do will be to press the i key (the cursor should have changed). The welcome text should have disappeared and you should have *a blank page* looking like the image below:

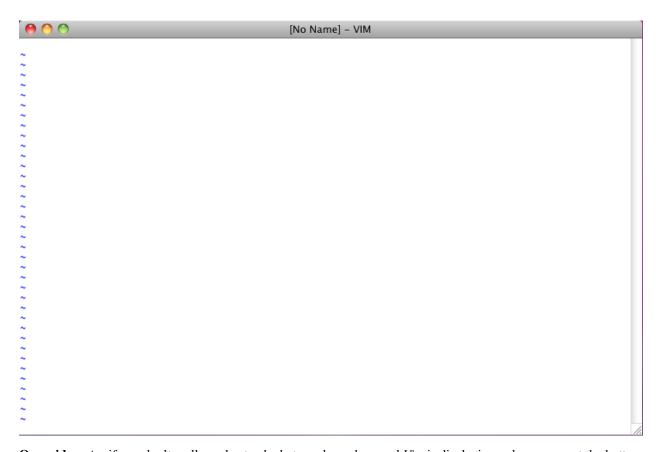

On a side note: if you don't really understand what you have done and Vim is displaying red messages at the bottom left or doesn't seem to react as it should when you press the i key, don't panic. Pressing multiples times on the Esc key (two times should be enough) should bring Vim to its default mode, the  $Normal\ mode$ . Then it should behave as you would expect again.

You should know be able to write down the comment below:

```
" VIM Configuration - Vincent Jousse
```

You will have noticed that comments in VimL (the name of the Vim programing language) start with a ". Then press the Esc key to come back to the default mode (the normal mode) of Vim. That's all, you are done. Here is a screenshot of what your Vim should look like now:

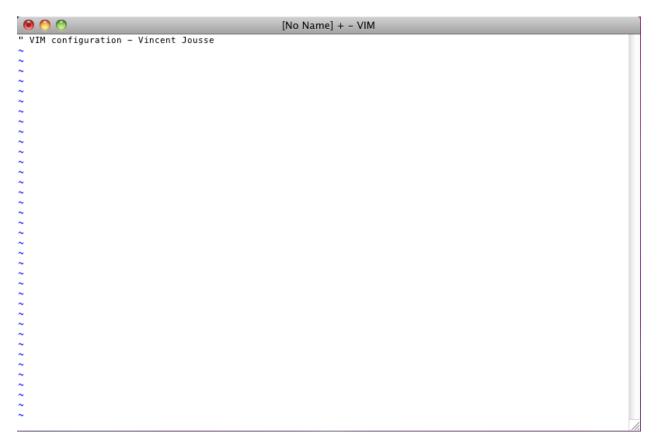

I can already hear you: all that fuss for that? Well, yes. And you even don't know how to save a file. But all these things are logical that I'm gonna explain to you. One of the advantages of *Vim* is that, usually, it is logical. Once you will have understood the logic behind it, all will be crystal clear for you (at least I hope so).

By default, when you start *Vim*, you are presented with its default mode. This mode is called the *Normal mode*. The purpose of this mode is not to write text (for that, you will have the *Insert mode*), but only to move the cursor and to manipulate text. The power of *Vim* is coming from the combination of these two modes (other modes exist, but it's not the topic for now). You will need some time and some practice to realize the power it's giving to you, so you will just need to trust me in the meantime.

If you are asking yourself why those modes, why by default we can't even write down some text and why we are making things more complicated than they should, the next chapter is for you.

## 3.2 Modes: the powerful Vim secrets

I suppose you will agree if I say that, if you want to learn *Vim*, it's to be more efficient when writing/manipulating text or code. To be more efficient when writing text, there are not many solutions. There is only one actually: you need to move your hands as less as you can (even not at all) and only move your fingers.

To do so, of course, you will need to do without your mouse. In addition to being slow, the move keyboard -> mouse and then mouse -> keyboard is really bad for your articulations. It's often the cause of musculoskeletal disorders. Maybe you are still young and don't know what I'm talking about. But believe me, you will have such problems one day or another (often sooner than what you think). If your are in front of your computer all day long, don't neglect those possible troubles, you may regret it someday. According to Wikipedia, it's actually the most common professional disease.

You will need to forget the move of your right hand toward the directional keys (left/right/bottom/top) too. It's a waste of time and it's completely unneeded with *Vim*.

So what do you have the right to do? Not a lot to be honest (but it's for your own good), you can only leave your hands on the home row as you can see on the picture below.

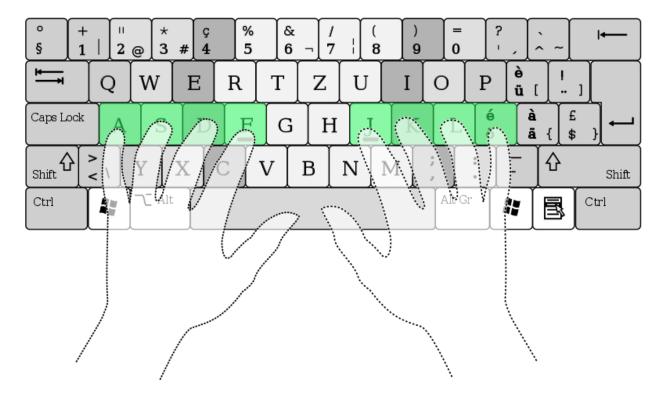

Fig. 3.1: Home row, QWERTY keyboard

\*\*Illustration by Cy21 - CC-BY-SA-3.0 (http://www.creativecommons.org/licenses/by-sa/3.0) or GFDL (http://www.gnu.org/copyleft/fdl.html), via Wikimedia Commons http://commons.wikimedia.org/wiki/File:Typing-home-keys-hand-position.svg

You will also find on each keyboard some marks on the letters F and J, the goal of these marks is to give a landmark for the position of your fingers (the indexes) on the home row of the keyboard.

Trying to move as less as possible the hands from the keyboard is the reason for having a *normal* mode and an *insert* mode in Vim. When switching from one to the other, the keys under your fingers will sometimes allow you to move the cursor and to manipulate text: copy/paste, deletion, ... (it's the normal mode), sometimes they will allow you to select some text (it's the *visual mode*) and sometimes to insert some text (it's the *insert* mode). And of course, all of that is possible without the extensive use of keys combinations like Ctrl + key that are very bad for your fingers (Emacs, this on is for you).

By default, we can switch from the *insert* mode to the *normal* mode by pressing the Esc key, but it will be one of the first things we will change: the Esc key is to far from your fingers on current keyboards.

To switch from *normal* mode to *insert* mode, we can for example press the i key. We will later learn that there are other ways to do so too. For example, to enter the *insert* mode and to then create a new line below the current one (no matter where is your cursor on the line), we will use the o key while in *normal* mode.

I will talk again about this subject later in "Learning how to move: the copy/paste use case", but if you are not ready, at some point, to do without your mouse and the directional keys to edit text, I would recommend you to stop learning Vim right now. It's as simple as that. You can leverage the full power of Vim only by getting rid of the mouse and by moving your hand as little as possible.

If you want to go further, you can buy an orthogonal keyboard like TypeMatrix. It's the keyboard I'm currently using,

and my fingers are thanking me everyday.

The ultimate change would be to switch your keyboard layout to a more efficient one like Colemak. But it's another story.

## 3.3 The lifesaver default configuration

Let's get serious and try to have a usable Vim. We will start by editing the default configuration file  $\sim/$ . vimrc and by entering default values that any sane guy would love to find in it.

You have to place this file in your home directory. It should be /home/your\_user/.vimrc if your are using Linux, /Users/your\_user/.vimrc if your are using Mac OS X. Generally speaking, it should be in you home directory under ~/.vimrc. If you are using Windows, you can create a file named \_vimrc that you have to put in your %HOME% directory. This directory is obviously not the same across the different Windows versions. Usually, it's the directory just before your directory My Documents. More information is available on Wikipedia if you want.

I've directly commented all the lines in the code itself. Nothing fancy here, you should just be asking yourself why all of this is not available by default.

```
" VIM Configuration - Vincent Jousse
" Cancel the compatibility with Vi. Essential if you want
" to enjoy the features of Vim
set nocompatible
" -- Display
                          " Update the title of your window or your terminal
set title
                          " Display line numbers
set number
                          " Display cursor position
set ruler
                          " Wrap lines when they are too long
set wrap
set scrolloff=3
                          " Display at least 3 lines around you cursor
                          " (for scrolling)
set guioptions=T
                          " Enable the toolbar
" -- Search
set ignorecase
                          " Ignore case when searching
set smartcase
                          " If there is an uppercase in your search term
                          " search case sensitive again
                          " Highlight search results when typing
set incsearch
set hlsearch
                          " Highlight search results
" -- Beep
set visualbell
set noerrorbells
                          " Prevent Vim from beeping
                          " Prevent Vim from beeping
" Backspace behaves as expected
set backspace=indent,eol,start
" Hide buffer (file) instead of abandoning when switching
" to another buffer
set hidden
```

For those who have done a copy/paste (and you should be one of those), you just have to save your newly created file. We want to put it in our home directory, so you have to save it as ~/.vimrc. When using Mac OS X and Linux, ~ is the home directory of the current user. But be careful, when using Linux and Mac OS X the files starting with a . are hidden files. So don't be surprised to not see by default your ~/.vimrc in your file explorer.

For people using the mouse, you will just have to use the *File* menu and then the *Save as* one. Save the file under the name .vimrc in your home directory. For those who want to use the keyboard you will just have to type :sav ~/.vimrc (be sure to be in the *Normal* mode by pressing the Esc key before). To save your further modifications, just use the menus with the mouse or type :w when in *Normal* mode.

I have uploaded this configuration file directly on *Github*. You can download or copy/paste it directly from: http://vimebook.com/link/en/firstconfig.

Below is a screenshot of Vim (macvim) after your first configuration.

```
.vimrc (~) - VIM1
     🛅 🕑 🛠
   " VIM Configuration - Vincent Jousse
 2 " Cancel the compatibility with Vi. Essential if you want
3 " to enjoy the features of Vim
 4 set nocompatible
 6 " -- Display
 7 set title
                              " Update the title of your window or your terminal
                              " Display line numbers
 8 set number
                               " Display cursor position
 9 set ruler
10 set wrap
                              " Wrap lines when they are too long
12 set scrolloff=3
                               " Display at least 3 lines around you cursor
                               " (for scrolling)
                               " Enable the toolbar
15 set guioptions=T
17 " -- Search
                              " Ignore case when searching
18 set ignorecase
                               " If there is an uppercase in your search term
19 set smartcase
                               " search case sensitive again
                               " Highlight search results when typing
21 set incsearch
                               " Highlight search results
22 set hlsearch
24 " -- Beep
25 set visualbell
                              " Prevent Vim from beeping
26 set noerrorbells
                              " Prevent Vim from beeping
28 " Backspace behaves as expected
29 set backspace=indent,eol,start
31 " Hide buffer (file) instead of abandoning when switching
32 " to another buffer
33 set hidden
"~/.vimrc" 33L, 1147C
                                                                                                 1,1
                                                                                                               All
```

Fig. 3.2: Vim after your first configuration.

Notice the line numbers on the left and the position (coordinates) of the cursor at the bottom right.

Well, it's a good start, but we now need more colors. Let's go!

# 3.4 And now, the color!

First, we need to enable syntax highlighting in the configuration file. Add these lines at the end of your  $\sim$ /.vimrc configuration file:

```
" Enable syntax highlighting
syntax enable
" Enable file specific behavior like syntax highlighting and indentation
filetype on
```

```
filetype plugin on
filetype indent on
```

You should have a *Vim* looking like the picture below.

```
<u>File Edit Tools Syntax Buffers Window Help</u>
□ □ ○
                                                           43 🖽 📣
                                                                      VIM Configuration - Vincent Jousse
   " Annule la compatibilte avec l'ancetre Vi : totalement indispensable
 3 set nocompatible
 5 " -- Affichage
                             " Mets a jour le titre de votre fenetre ou de
 6 set title
                             " votre terminal
                             " Affiche le numero des lignes
 8 set number
                             " Affiche la position actuelle du curseur
 9 set ruler
                             " Affiche les lignes trop longues sur plusieurs
 10 set wrap
 11
 13 set scrolloff=3
                             " Affiche un minimum de 3 lignes autour du curseur
                             " (pour le scroll)
14
 15
16 " -- Recherche
                             " Ignore la casse lors d'une recherche
 17 set ignorecase
                             " Sĭ une recherche contient une majuscule,
18 set smartcase
                             " re-active la sensibilite a la casse
 19
                             " Surligne les resultats de recherche pendant la
 20 set incsearch
                             " saisie
 21
 22 set hlsearch
                             " Surligne les resultats de recherche
 23
 24 " -- Beep
                             " Empeche Vim de beeper
 25 set visualbell
                             " Empeche Vim de beeper
 26 set noerrorbells
 27
 28 " Active le comportement 'habituel' de la touche retour en arriere
 29 set backspace=indent,eol,start
 31 🛮 Active la coloration syntaxique
32 syntax enable
"~/usr/src/txt/vim-for-humans/syntaxhighlight/vimrc" 32L, 1259C
                                                                                         31,1
                                                                                                       All
```

Fig. 3.3: Default syntax highlighting.

For the time being, the easiest way to test the modifications you made to your ~/.vimrc file is to restart *Vim*. If you want to use *Vim* like a boss right now, you can type in normal mode:so ~/.vimrc or:so \$MYVIMRC. It will reload the configuration without the need to restart *Vim*. :so being a shortcut for vimcmd::*source*.

This is a good first step, it's time to turn to the use of a theme.

Themes will allow you to have a nicer *Vim* than the default one. A theme will change the background color of *Vim* and the colors used for the syntax highlighting. As I said earlier, we will use the *Solarized* theme http://ethanschoonover.com/solarized (with dark or light background, it will be up to you).

To install it, you will first need to create a directory called .vim in the same directory than your ~/.vimrc (that is to say, in your home directory). Note that when using Windows, the .vim directory is called vimfiles. Each time I'll be speaking of the .vim directory, it will be the vimfiles directory for people using Windows. In this .vim directory, create a sub directory named colors. Then, download the Solarized theme file https://raw.github.com/altercation/vimcolors-solarized/master/colors/solarized.vim (it's the same file for the light and the dark version) and copy it in your vim/colors/ directory. You .vim directory should look like the picture below.

Then enable the Solarized theme in your ~/.vimrc like shown in the code below.:

```
.vim
___ colors
___ solarized.vim
```

Fig. 3.4: Content of the .vim directory with Solarized.

```
" Use the dark version of Solarized set background=dark colorscheme solarized
```

To test the light theme, you just have to change dark with light (for the background property).

Here is a preview of the two versions (personally, I prefer the dark one).

Fig. 3.5: The dark *Solarized* theme.

A bonus (if you don't use *Vim* directly in your terminal) would be to choose a font that suits your needs a little bit better. This is of course optional, but I suppose that some of you are sensible to such things.

If your are using Mac OS X, I recommend the *Monaco* font that is quite friendly. Add the following lines to your  $\sim$ /.vimrc to use it:

```
set guifont=Monaco:h13
set antialias
```

```
File Edit Tools Syntax Buffers Window Help
🔩 🗏 🔷 🛚 🔯
 1 VIM Configuration - Vincent Jousse
 2 Annule la compatibilte avec l'ancetre Vi : totalement indispensable
 3 set nocompatible
4
5 " -- Affichage
                           " Mets a jour le titre de votre fenetre ou de
 6 set title
                           " votre terminal
" Affiche le numero des lignes
 9 set ruler
                            " Affiche la position actuelle du curseur
                            " Affiche les lignes trop longues sur plusieurs
10 set wrap
                            " lignes
13 set scrolloff=3
                           " Affiche un minimum de 3 lignes autour du curseur
                            " (pour le scroll)
16 " -- Recherche
17 set ignorecase
                            " Ignore la casse lors d'une recherche
                            " Si une recherche contient une majuscule,
18 set smartcase
                            " re-active la sensibilite a la casse
                            " Surligne les resultats de recherche pendant la
20 set incsearch
                            " saisie
                            " Surligne les resultats de recherche
22 set hlsearch
24 " -- Beep
                           " Empeche Vim de beeper
" Empeche Vim de beeper
25 set visualbell
26 set noerrorbells
28 " Active le comportement 'habituel' de la touche retour en arriere
29 set backspace=indent,eol,start
31 " Active la coloration syntaxique
32 syntax enable
34 " Utilise la version sombre de Solarized
35 set background=light
36 colorscheme solarized
                                                                                                    All
```

Fig. 3.6: The light *Solarized* theme.

You can of course change h13 with h12 if you want a smaller font (or with h14 if you want a bigger one).

Under Linux I am using the *DejaVu Sans Mono* font:

```
set guifont=DejaVu\ Sans\ Mono\ 10
set antialias
```

You can of course change the font size as you want. To have the list of all the available fonts for your system type :set guifont:\* in normal mode.

You will find the full version configuration of the file for this chapter online http://vimebook.com/link/en/syntaxhlconfig. I will not spend more time talking about the fonts as it's dependant of your operating system and not of Vim.

## 3.5 Our first plugin: the file explorer

Here we go, we have a nice *Vim* that we can actually use with pretty colors. It's a good first step, but now, it would be cool to be able to open files without having to do *File -> Open* using the menu bar. This is the perfect opportunity to install our first plugin: a file explorer. We will use a two-step approach here: first we will install a plugin manager and then we will install the plugin using this plugin manager. By default *Vim* doesn't come with a plugin manager and, believe me, if you don't install one your *~/.vim* directory will soon be a real mess. So let's get started.

#### 3.5.1 Plugin manager: Pathogen

Pathogen (https://github.com/tpope/vim-pathogen/) is typically the kind of plugin that you discover after having already configured your Vim. And then you ask yourself: « Why did I not start this way? ». Fortunately, I have a good news for you: we will start the right way.

First of all, let's start with a little explanation about how to install plugins using *Vim*. Plugins are installed by copying files (most of the time with the \*.vim extension) in subdirectories of your ~/.vim directory. By the way, We've already created a subdirectory called *colors* that contains our first coloration plugin using the Solarize theme.

The main problem with this approach is that the plugins are not isolated. So you will have to copy files from different plugins in the same directory and you will soon not be able to know from what plugin a file is coming from. No need to say that when you will want to remove or update a plugin, it will be a nightmare to know where the files are located.

That's why *Pathogen* is especially useful, it will allow each plugin to be located in a separate directory. Here is an example of a ~/.vim directory before and after the usage of *Pathogen*:

You are totally right if you find that the version with *Pathogen* is using more directories. But believe me, those directories will save your life later. You will be able to easily remove and update plugins and you will be able to use *git* (or any other SCM software) to manage your plugins / submodules / dependencies.

Let's start by installing *Pathogen*. Create a directory called *autoload* in your ~/.vim directory. Download *pathogen.vim* ( https://raw.github.com/tpope/vim-pathogen/master/autoload/pathogen.vim ) and copy it to your *autoload* directory. For the Unix/Mac OS X/Linux user, here is how to install it (if you don't have *curl*, you can use *wget -O -* instead:

```
# Create the autoload directory
mkdir -p ~/.vim/autoload

# Download and install Pathogen
curl -so ~/.vim/autoload/pathogen.vim \
    https://raw.github.com/tpope/vim-pathogen/master/autoload/pathogen.vim
```

From now on, we will install our plugins directly in the .vim/bundle directory that you will create right now:

```
.vim
                                   .vim
-- autoload
                                      autoload
    `-- phpcomplete.vim
                                        -- pathogen.vim
   colors
                                       bundle
    `-- solarized.vim
                                           php
                                            -- autoload
                                                `-- phpcomplete.vim
   syntax
    -- php.vim
                                               syntax
       sal.vim
                                                -- php.vim
                                           solarized
                                                -- solarized.vim
                                               syntax
                                                -- sql.vim
     Vim normal
                                             Pathogen
```

Fig. 3.7: ~/.vim before and after Pathogen

```
# Create the bundle directory used by Pathogen
mkdir -p ~/.vim/bundle
```

All you have to do is to activate *Pathogen* in your ~/.vimrc file and voila. We will put the following lines at the very beginning of the ~/.vimrc file, right after the *set nocompatible* line. It is mandatory to put the code at the **beginning** of your ~/.vimrc file, otherwise it will not work.:

```
" Activate pathogen
call pathogen#infect()
```

Since charity begins at home, we will tidy up our install by using *Pathogen* with our *Solarized* plugin. We just have to create a directory called *solarized* in your newly created .vim/bundle directory. You could name it as you want as any subdirectory of the bundle directory will be considered as a plugin directory. Then, we will move our previously created colors directory in the solarized directory as follow:

```
# Create the plugin directory for solarized
mkdir ~/.vim/bundle/solarized
# Move solarized to the bundle dir
mv ~/.vim/colors ~/.vim/bundle/solarized
```

Currently, *Pathogen* is still the most used plugin manager for *Vim*. But recently, a new challenger has arrived, it's called Vundle https://github.com/gmarik/vundle. I have chosen to use *Pathogen* here because it's the one you will hear about the most often. But you have to know that Vundle is an interesting alternative: it's compatible with Pathogen and you can manage your plugins directly from internet (from github, the vim website, ...). For those familiar with Ruby, it's Bundler (http://gembundler.com) for *Vim*.

Our *Vim* is almost ready to be used on a daily basis. We are just missing an handy way to explore the files of a project. We will use *The NERD Tree* for that.

#### 3.5.2 The NERD Tree: a file explorer

The NERD Tree is a plugin that will allow you to display your directory and file tree directly in *Vim*, just like in *TextMate*, *Sublime Text* or *Eclipse/NetBeans*. This is not a mandatory plugin if you want to control everything using the keyboard (I don't use it anymore myself), but it's very handy when you are starting with *Vim*.

The other solution that we will see in the *Essential plugins* chapter will be to use the *Ctrl-p* or *Command-t* plugins to find files and to use the *LustyExplorer* and *LustyJuggler* plugins to navigate between the files. Indeed, having to visualize the whole file tree to find a file is a lot slower than to find a file by its name. In the meantime, The NERD Tree will allow us to use *Vim* with a *normal* file explorer where you can click with the mouse.

First, we will prepare Pathogen in order to install all the files needed by The NERD Tree.

```
# Create the directory for The NERD Tree mkdir ~/.vim/bundle/nerdtree
```

Then, download the latest .zip available on the plugin page http://www.vim.org/scripts/script.php?script\_id=1658. At the time of this writing, the latest version is the 4.2.0 that you can directly download using this url: http://www.vim.org/scripts/download\_script.php?src\_id=17123.

Unzip the file and copy the content in the newly created ~/.vim/bundle/nerdtree directory. The directory structure of your nerdtree directory should look like the one below:

```
nerdtree
|-- doc
| `-- NERD_tree.txt
|-- nerdtree_plugin
| |-- exec_menuitem.vim
| `-- fs_menu.vim
|-- plugin
| `-- NERD_tree.vim
`-- syntax
    `-- nerdtree.vim
```

Then, you will need to activate the plugin. You can do it manually by typing :NERDTree in normal mode. If you prefer to activate *The NERD Tree* every time you open your *Vim*, add these lines to your ~/.vimrc:

```
" Activate the NERDTree when launching vim autocmd vimenter * NERDTree
```

I have to admit that this command is a little bit obscure. Actually it means: every time you open vim (vimenter), no matter what is the type of the file ( $\star$ ), launch *The NERD Tree* (NERDTree).

Nothing special then, *The NERD Tree* will display the tree of the directory where you've launched *Vim* as you can see on the picture below. You can use your mouse and/or your keyboard to move inside *The NERD Tree*.

You can also run commands (create, copy a file) by typing the m key when you are inside *The NERD Tree*. To switch between the *NERD Tree* window and your file window with your keyboard, use Ctrl + w and then w. That is to say, hold the Control (Ctrl) key and at the same time press the w key. You can then release everything and press w again. This shortcut is valid to switch between any *Vim* window (it's not a shortcut specific to *The NERD Tree*).

## 3.6 Here we go

Now, you've done the hardest part. Well, almost. We've just covered what is sorely lacking in *Vim*: a sensible default configuration. I'm not saying that you now have the best editor out there, but at least, you should be able to use *Vim* as any other *normal* text editor that you do not yet know all the possibilities. I recommend, at this stage, to start using *Vim* in your everyday life. Feel free to use the mouse and the menus for now. The primary goal here is to reduce the

3.6. Here we go 19

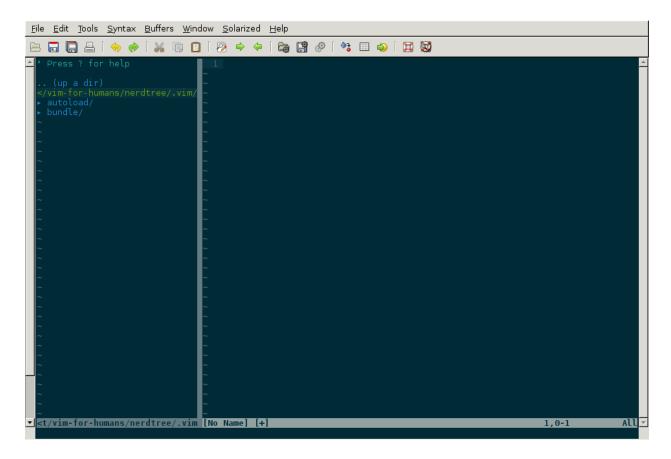

Fig. 3.8: Vim with The NERD Tree.

negative impact that *Vim* could have on your daily productivity, if not configured properly. You will gradually learn the keyboard shortcuts when the time will come.

We will now discuss what makes the uniqueness of *Vim*: the way modes are handled and the shortcuts to manipulate text. The ball is in your court now: either you are willing to change your habits and move to another level of efficiency with *Vim*, or else using *Vim* as an improved notebook is right for you (in this case, you can stop there). It's up to you!

3.6. Here we go 21

#### THE TEXT EDITOR YOU'VE ALWAYS DREAMED OF

I confess, I have some weird dreams. But hey, maybe my dreams are not as weird as they seem: dreaming of a tool that can improve all the professional areas of my life as a coder, writer, teacher, ... doesn't seem that weird after all.

The success of *Vim* is due to its ability to **ease the text manipulations**. Certainly, it will provide you with functionalities dedicated to specific tasks (often via plugins) as syntax highlighting, spell checking, ... but in the end, it's always to write/fix/handle/move text that you spend most of your time.

This is where the difference lies between *Vim* and the IDE like Eclipse/Netbeans/PhpStorm and others. Such IDE will put the focus on the particularities of your programming language while providing basic text manipulation functionalities. *Vim* takes the opposite approach: you will by default be **very effective** to manipulate/write text no matter what kind of text. But then, when you will feel the need, you will be able to enrich *Vim* with plugins specific to your needs and programming languages.

This chapter will cover how to use *Vim* the right way (you will begin to forget your mouse) and what is the logic behind all these obscure commands. By the end of this chapter, you should be able to **not use your mouse anymore** to edit/handle text. In any case, you should force yourself when learning *Vim*, it's not that hard to only use the keyboard, and it will make a huge diffrence in your day to day life.

# 4.1 Learning how to move: the copy/paste use case

We have already seen in the "Essential preamble: the insert mode" section how to switch between the insert mode (to write text) and the normal mode (for the moment, you should not totally get what is the purpose of this mode). When you press the i key your cursor will switch to the insert mode (when you are already in the normal mode) and when you press the Esc key it will switch back to the normal mode. Well, that's cool. And now, what else?

#### 4.1.1 Preamble

Now is the time to learn our first text manipulation: the famous copy/paste. I can already hear some of you saying that it is useless: you already know how to do that. You switch to the insert mode, you use your mouse (or you move using the directional keys while holding the Shift key) to select some text. Then you go to the edit menu and you select copy. Then, edit menu and paste. Well, why not.

But if you have understood the "Modes: the powerful Vim secrets" section about the ideal position of your hands on the keyboard, you should know that you did things you were not supposed to do:

- You used your mouse
- You moved your right hand a lot from its rest position, to press the directional keys that are far away from your fingers

Certainly, it doesn't really matter, but it's totally ineffective (using your mouse or moving your right hand toward the directional keys is very slow) and harmful for your little hands. This is your last chance: if you are not ready to

force yourself to not do it, **!vim! is not for you.** *Vim* does a perfect job at keeping your hands on the keyboard and at forgetting your mouse. If you don't do it, you will not be using *Vim* to its fullest. And, one day or another, **you will quit for another editor** that was made to be used with a mouse. So, should we continue?

#### 4.1.2 Forget the mouse

If you are reading thoses lines it means that you have answered "yes" to the question above, so let's go! Our first step will be to get rid of the mouse. Then we will do the same with directional keys, but first things first.

To copy/past using *Vim*, you will have to switch to the "normal" mode (the default one when you open *Vim*). To know what the current mode is, just have a look at the bottom left of your *Vim*. You can see *Vim* in "insert" mode in *the figure below*.

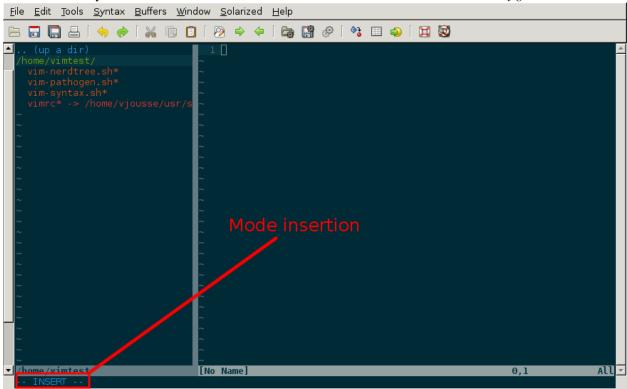

When there is nothing displayed at the bottom left, it's because you are currently in "normal" mode. In order to quit a mode to return to the normal one, you just have to press the Esc key. You may already have noticed that pressing the Esc key is a pain for your fingers. No worries, it's just a temporary thing, I will explain why in the "Doing without the Esc key" section.

Let's say that you are currently in the "normal" mode and that you already have some text in you *Vim*. For example, it could be this beautiful quote from Mark Twain: "They did not know it was impossible, so they did it.". Your *Vim* should like the one in the figure below. Notice that there is nothing displayed at the bottom left.

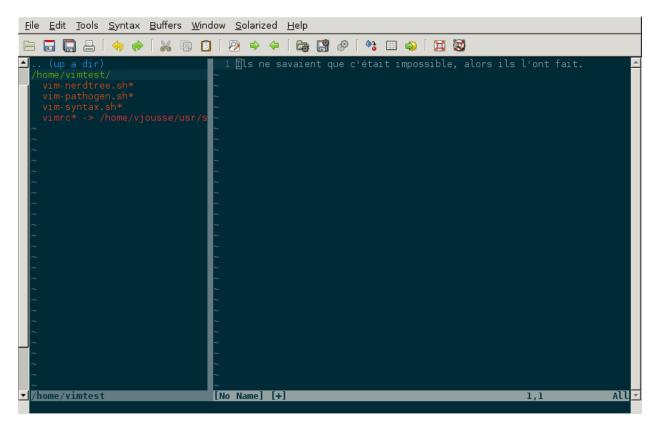

The most intuitive way (but not the most efficient, we will see why a little bit later) to copy/paste the "impossible" word is to move the cursor at the first letter of the word using the directional keys, to press the v key (to switch to the "visual" mode), to move to the last letter of the word (you should have the word "impossible" highlighted) and then to press the v key (the v key stands for yank). You've just copied your first word using Vim. Hooray!

Then, move to the end of the sentence (in "normal" mode) and press the p key (the p key standing for *paste*). The word should now be pasted at the end, and you should have something like the figure below.

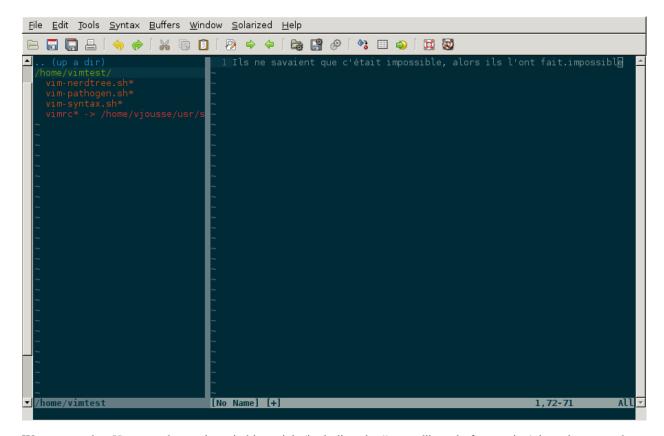

We can see that *Vim* uses the mode switching trick (including the "normal" mode for moving) in order to not have to use the mouse. When you will be used to switch quickly from one mode to another (and in order to do so, going without the Esc key will be mandatory), using the mouse will appear like a pure waste of time. But obviously, you will first need to train yourself.

# 4.2 Forgetting the directional keys

Here we are. Even if forgetting the mouse is a first good step, the real goal when using *Vim* is to forget the directional keys too. You will be faster and better when using *Vim* on the sole condition that you don't use the directional keys anymore. It will indeed force you to keep your hands on the home row and you will have to switch to the normal mode to move around. This is a prerequisite to use *Vim* at its fullest.

In this section, I will explain how to move without using the directional keys. Then, when you will know how to do it, I will give you the code that you need to put in your ~/.vimrc to totally disable the directional keys. It was the only way I found to force me to not use the directional keys anymore.

#### 4.2.1 Moving without using the directional keys

When in normal mode, 4 keys will allow you to move your cursor:

- the h key to move to the left
- the j key to move to the **bottom**
- the k key to move to the **top**
- the 1 key to move to the **right**

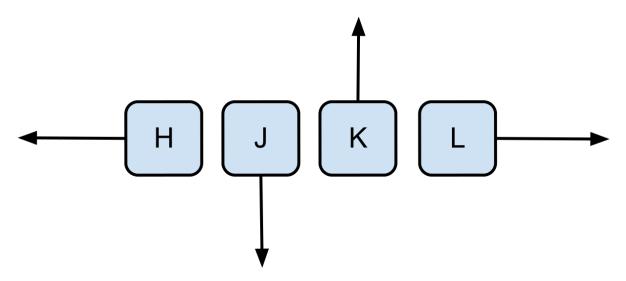

As you can notice, those keys are located on the home row so that you don't have to move your hands. Your index has two moves (left and bottom) while your auricular doesn't have any. You will see that it's not a problem, it's even a feature: your index is stronger than your auricular. By checking the keyboard that was used to develop *Vi* in the "Doing without the Esc key" section, you will understand why.

On a side note, once you will be used to *Vim*, you will not use the left and right moves a lot. You will primarily move the cursor word by word, paragraph by paragraph or by using the search function. Here are some "fast moves" that I offen use:

| Key | Move                                         |
|-----|----------------------------------------------|
| е   | to the end of the current word               |
| b   | to the beginning of the current word         |
| W   | to the beginning of the next word            |
| ^   | to the first non white character of the line |
| \$  | to the end of the line                       |
| 0   | to the start of the line                     |

This is the minimum to move your hands in normal mode. They are also commands allowing you to first move and then to enter the insert mode directly. They are very handy because they will allow you to save a few keystrokes. Here are some that I often use:

| Key | Action                                                     |
|-----|------------------------------------------------------------|
| i   | enter insert mode just <b>before the cursor</b>            |
| a   | enter insert mode just after the cursor                    |
| I   | enter insert mode at the beginning of the line             |
| А   | enter insert mode at the end of the line                   |
| 0   | insert a new line <b>below the current line</b>            |
| 0   | insert a new line above the current line                   |
| r   | <b>replace the character</b> under the cursor by a new one |

Let's discuss that a little bit. The secret of *Vim* relies in this chapter. There is one thing that you have to do when learning *Vim*: **use the hjkl keys** to move. If you can manage to do that, you will learn everything else on the go.

You'll find a lot of websites with all the possible commands, combinations and so on. You will learn and forgot them (depending on how useful they are to you). If you have a single effort to do: it is to use the directional keys and thus to force you to use the normal mode. Everything else will then be perfectly obvious.

Here is the ultimate configuration that you will need to put in your  $\sim$ /.vimrc to achieve your goal: disabling the directional keys:

```
" Disabling the directional keys
map <up> <nop>
map <down> <nop>
map <left> <nop>
map <right> <nop>
imap <up> <nop>
imap <down> <nop>
imap <left> <nop>
imap <left> <nop>
imap <down> <nop>
imap <left> <nop>
imap <left> <nop>
imap <left> <nop>
imap <left> <nop>
imap <right> <nop>
```

Here we are. Believe me, this will be a little bit hard at the beginning. It was the case for me during the first two days. But then, you just forget and deal with it. Anyway, if you are not ready to struggle for two days in order to learn *Vim* properly: what are you doing here?!

I will not go into details on all the possible keys to move inside *Vim*, other resources do a better job at it. It's the case of "A byte of *Vim*" that you can freely download here: http://www.swaroopch.com/notes/vim/. But on the other hand, you will learn in *Combining keys and moves* how to use them wisely.

Here is an handy graphical cheat sheet that you can download on http://www.viemu.com/a\_vi\_vim\_graphical\_cheat\_sheet\_tutorial.html. I would recommend you to print it and to put it on your desktop: it helps a lot at the beginning.

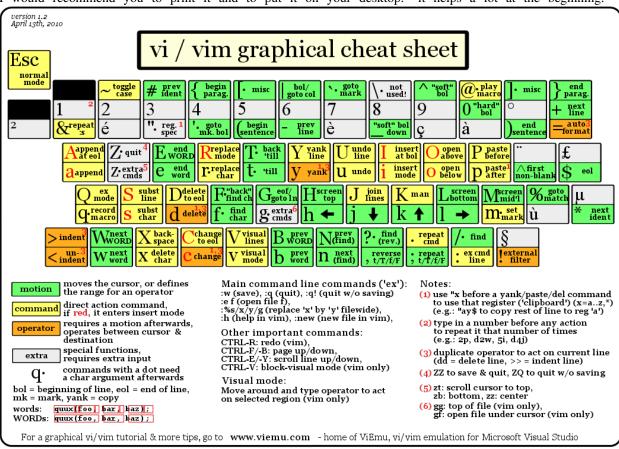

Keep in mind that the main goal here is to increase your speed while keeping your hands on the "home row" and using the "normal mode". Get down to work!

## 4.3 Doing without the Esc key

Let's be honest: having to use the Esc key to exit the "insert mode" seems to be totally counterproductive. The key is very far from the home row, you have to move your full left hand to reach it and you have to torture your little finger to press it.

To understand why the Esc key is used by default to exit the "insert mode", we have to go back in time a little bit. We need to find the keyboard used to program Vi. You can see on the picture below that the Esc key was very easy to reach. You can notice that the directional keys were on the home row, on the famous h, j, k, l keys. But unfortunately, it's not the case anymore, so we will have to do some changes to the default configuration.

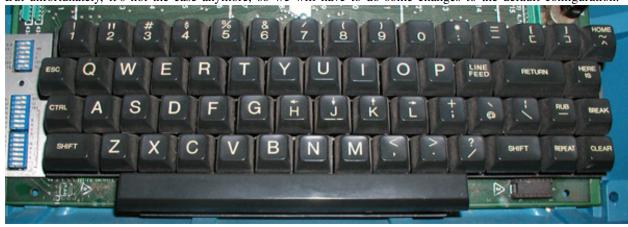

So we agree that we need another key to exit the insert mode. There are many solutions, here are some possibilities that you can try in your ~/.vimrc:

```
" Press the j 2 times in row
:imap jj <Esc>

" Press the j key followed by the k one
:imap jk <Esc>

" Press the i 2 times in row
:imap ii <Esc>

:imap ` <Esc>

" Shift-Space
:imap <S-Space> <Esc>

" Alt-Space.
:imap <M-Space> <Esc>
```

You can have a look at the discussion here if you want more information: http://vim.wikia.com/wiki/Avoid\_the\_escape\_key.

# 4.4 Combining keys and moves

Now that we are able to move properly by using the normal mode, it's time to see how to perform other useful operations. We have already seen how to copy/past in the *Learning how to move: the copy/paste use case* chapter, we will now have a look at how to delete/edit more easily.

In *Forgetting the directional keys* we have seen that if we want to move to the start of the next word we just have to use the w key. We will combine that with some new keys of the "normal mode":

- the d key is used to "delete"
- the c key is used to "delete and switch to insert mode"

Something good to know: by default, everything that is deleted is placed in the clipboard. The delete is behaving like a cut.

The particularity of these keys is that they are waiting for a "move order" to know what should be deleted. So you will need to provide one of the keys that we have discussed in the *Forgetting the directional keys* chapter.

Here are some examples:

| Action                    | Result                                                                         |
|---------------------------|--------------------------------------------------------------------------------|
| the d key then the w key  | deletes all the characters until the next word                                 |
| the c key then the w key  | deletes all the characters until the next word and switch to the "insert mode" |
| the d key then the \$ key | delete everything until the end of the line                                    |
| the d key then the ^ key  | delete everything until the start of the line                                  |

To copy, you can use:

| Action                    | Result                                                          |
|---------------------------|-----------------------------------------------------------------|
| the y key then the w key  | copy the characters until the next word                         |
| the y key then the \$ key | copy everything until the end of the line                       |
| the y key then the ^ key  | copy everything until the first non blank character of the line |

All you have to do next is to press the p key to paste the text you have copied above. By default, the p key will paste the text after the current position of the cursor. If you want to paste before the position of the cursor, use the p key.

From time to time, you may also want to be able to delete some text...;) Here are some useful commands to do so:

| Action | Result                                              |
|--------|-----------------------------------------------------|
| dd     | delete the current line and put it in the clipboard |
| Х      | delete the character under the cursor               |
| X      | delete the character before the cursor              |

Most of the moves can be prefixed by a multiplier number. Here are some examples:

| Action | Result                        |
|--------|-------------------------------|
| 2dd    | delete 2 lines                |
| 3x     | delete 3 characters forward   |
| 3X     | delete 3 characters backward  |
| 2уу    | copy 2 lines in the clipboard |
| 5 ј    | move 5 lines downward         |

## 4.5 Search / Move quickly

Now that we know the basic commands for editing text with Vim, let's see how we can move faster in our document. We have already mentioned the w, b, ^ and \$ keys that allow us to respectively move at the end of a word, at the beginning of a word, at the beginning of a line and at the end of a line. First, let's see how to "scroll" without using the mouse. Note that all these commands are for the "normal mode".

## 4.5.1 Scrolling pages

To scroll page by page, you must use:

- Control + f to move to the next page (f = forward)
- Control + b to move to the previous page (b = backward)

These shortcuts will allow you to move quickly in your document.

You can also:

- Move to the top of the file by typing gg
- Move to the end of the file by typing G
- Move to the line number 23 by typing: 23

#### 4.5.2 Marks

When I'm moving inside a file, I often need to go back to some previous points. For example, when I go to the beginning of the file while I am working in the middle of it, I like to come back directly to where I was working before moving to the beginning. Fortunately, *Vim* has everything for it through the use of **markers**. Markers are simply "bookmarks" that allow you to move quickly through the file.

You can put a marker by pressing ma. To move your cursor to the position of the marker, just press 'a. You can place as many markers as you want by changing a with any letter of the alphabet (this is called register in *Vim*'s language). To place another marker you can for example use the letter d. Thanks to md you will put the marker and with 'd you will move to the position of the marker.

#### 4.5.3 Search

In "normal mode", you can start a search by using the \ key followed by the text you want to search and the Enter key. Thanks to our *Vim* configuration you should see your search occurrences highlighted at the same time as you type. By default, the search is not case sensitive (no difference between upper and lower case). However, as soon as you will type a capital, the search will become case sensitive. You can move forward to the next search result thanks to the n key. To move backward, use the N key.

As a reminder, here are the corresponding lines of your configuration:

Be careful, by default, the search is using POSIX regular expressions. If you want to search for characters commonly used in regular expressions (like [] ^{ } \$ /) do not forget to prefix them with \.

You can also search for the word that is directly under your cursor through the  $\star$  key. the  $\star$  key will search forward, the # key will search backward.

#### 4.6 Visual mode

I have already mentioned the "visual mode" when explaining how to Copy/Paste, but I will do a little reminder here, just in case.

When you are in "normal mode", press the  $\nu$  key to switch to the "visual mode". You will then be able to select individual characters or entier lines thanks to the various ways of moving that you just learned above. You can then copy the selected text with the  $\gamma$  key and paste it with the  $\gamma$  key. To cut it just use the d key instead of the  $\gamma$  key.

4.6. Visual mode 31

In "normal mode" you will be able to use the v key to select line per line. And of course, use the Esc key or ;; to switch back to "normal mode".

## 4.7 It's your turn!

You should now be able to only use the keyboard to manipulate and edit text in *Vim*. I have only skimmed over the power of *Vim* here, but it should be enough to survive. I have given you the bare minimum here, but this minimum should allow you to enjoy *Vim* and to not use the mouse anymore.

It's now your turn to read all the many resources available on the Internet describing all the possible moves and combinations.

Here is a list of resources that could be useful to you:

- A byte of Vim http://www.swaroopch.com/notes/vim/en
- A beautiful Wiki: http://vim.wikia.com/wiki/Vim\_Tips\_Wiki
- Videos from Peepcode : https://peepcode.com/products/smash-into-vim-i and https://peepcode.com/products/smash-into-vim-ii
- Derek Wyatt's blog http://www.derekwyatt.org/vim/vim-tutorial-videos/

To awaken the child in you, I urge you to go have fun with http://vim-adventures.com/. This is a role playing online game that aims to teach you to master *Vim*! Here is an overview:

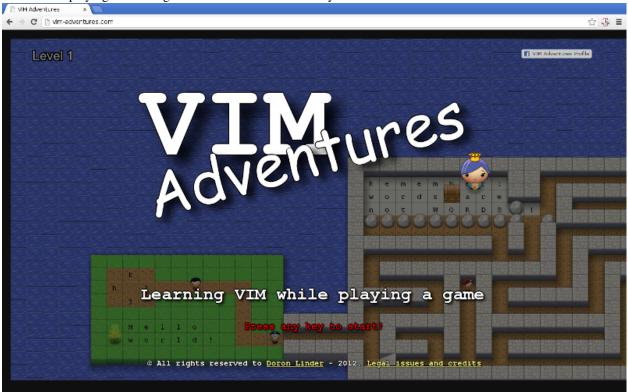

Now we will go to the next level: the use of plugins, or how to make Vim indispensable.

**CHAPTER** 

**FIVE** 

### **ESSENTIAL PLUGINS**

Let's be clear, using *Vim* without plugins is almost useless. It's the usage of plugins that will allow you to boost your productivity. You don't need a lot of them, but you need the good ones.

Vim can of course be used without any plugin and it can be useful to know how to use it without needing to install additional plugins. Indeed, on most servers, you will have zero plugin installed. That's why, knowing how to open and save a file, knowing how to switch between files just by using default commands is very useful. However, for your writing or coding needs, plugins are mandatory.

# 5.1 Managing and switching between files: Lusty Explorer

We've already talked about NerdTree in *The NERD Tree: a file explorer*, we have seen that thanks to it, we can have a project explorer in a sidebar. One of the problems of this plugin is that it was not designed to be used with the keyboard. You can for sure use the keyboard, but it will not be as efficient as a plugin developed with keyboard usage in mind.

The first plugin that I install when I have to use *Vim* is *Lusty Explorer* (http://www.vim.org/scripts/script.php?script\_id=1890). This plugin will allow you to navigate between the files on you hard drive in order to open files without using the mouse. Moreover, it will allow you to easily switch between you opened files, called buffers in *Vim* terms. Let's install it.

First, download the latest version of the script here: http://www.vim.org/scripts/script.php?script\_id=1890 (it's currently the 4.3 http://www.vim.org/scripts/download\_script.php?src\_id=17529). Then put it in your .vim/ folder. It should look like this:

```
.vim
|-- autoload
| `-- pathogen.vim
`-- bundle
| -- lusty-explorer
| `-- plugin
| `-- lusty-explorer.vim
```

If you have done everything right since the beginning, your .vim/ directory should now look like this:

```
.vim
|-- autoload
| `-- pathogen.vim
`-- bundle
|-- lusty-explorer
| `-- plugin
| `-- lusty-explorer.vim
|-- nerdtree
| |-- doc
```

Let's see how to use it. If we take a look at the documentation, here is what we find:

```
<Leader>lf - Opens filesystem explorer.
<Leader>lr - Opens filesystem explorer at the directory of the current file.
<Leader>lb - Opens buffer explorer.
<Leader>lg - Opens buffer grep.
```

We can see that the documentation is referring to a key named <Leader> that you need to combine with keys like lf, lr, lb et lg. The <Leader> key is a special key that we need to define in our ~/.vimrc. Almost each plugin will need this special key to be defined, so we will use it a lot. This is a good way to avoid collisions with the default shortcuts of Vim.

So, we need to choose a key to be our <Leader> key. By default, *Vim* uses \ as a <Leader> key. I don't know about you, but for me this is not handy at all. I don't love to use my little finger too much. So I always replace the default <Leader> key with the , key. You can of course choose another key, but lot of people are using ,: it's up to you. To tell it to *Vim*, you will need to add a line in your ~/.vimrc as follow:

```
let mapleader = ","
```

Once the modification made and taken into account by *Vim* (by restarting *Vim* or by typing :so ~/.vimrc or :so \$MYVIMRC in normal mode), you should be able to do ,lr (if you choosed , as your <Leader> key) and you should see something like the picture below in your *Vim*.

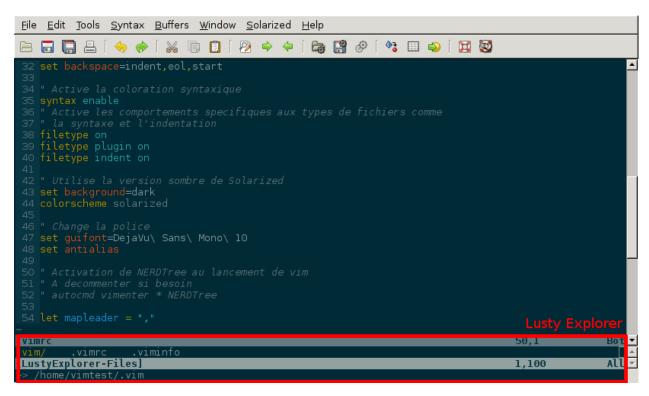

The next thing to do is to deactivate *The Nerd Tree* by commenting the corresponding line like I have done on the screenshot above. It will not be useful anymore as *Lusty Explorer* is a better replacement when using the keyboard.

You can see on the *lusty* screenshot that *Lusty Explorer* is made of two parts. The bottom part is about the current directory you're exploring and the top part is the content of this directory. The current item is highlighted. For example, on the *lusty* screenshot above, the current item is the .vim/ directory, highlighted in yellow (the color could be different, it depends on your theme).

Lusty Explorer uses something called Fuzzy matching that will allow you to type only a small part of the file you want to select. This part can be everything: the begining of the filename, the middle, the end or just letters composing the file to select. In the example above, if I enter .vimi in the Lusty window, .viminfo will be selected without needing to specify the full name. Then I just need to press the Enter key to open the corresponding file in Vim. You can see this particular example in the screenshot above.

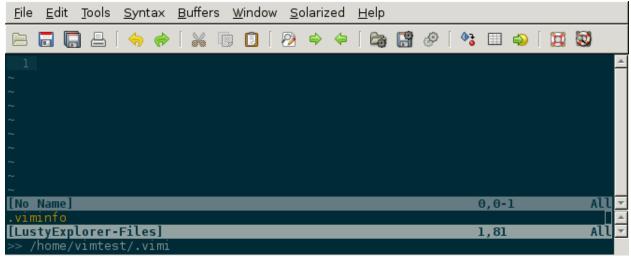

Here are some handy handy shortcuts of *Lusty Explorer*:

- Control + n select the next file/directory
- Control + p select the previous file/directory
- Control + w go the the parent directory
- Control + e create a new empty file (unsaved) with the current name entered in *Lusty Explorer*. If you want to save the file, you just have to use :w.

So *Lusty Explorer* can be used for two things: navigate your filesystem with , lr and , lf, and switch between your opened files (buffers) with , lb. Personally, I don't use the , lg keys a lot to search in the buffers, but it's up to you.

In order to get familiar with *Lusty Explorer* you should try to open multiple files with , lr or , lf. Then, try to switch between the opened files with the help of , lb. This is the combination I'm using the most on a day to day basis.

This plugin is totally mandatory and adds a lot of value to *Vim*: not using the mouse to open files. Be sure to take the time to learn how to use it, it's a great time investment.

## 5.2 Searching files on disk: Ack

At some point, you will need to search for a particular pattern inside your codebase. *Vim* can help help you to do so with a plugin that uses *Ack* under the hood.

Ack (http://betterthangrep.com/) is a program written in perl that replaces the good old grep to search inside files. It's grep, but better. But it has one little disadvantage: it's hardly installed by default. So, as you may have guessed, the first thing to do will be to install it. As it depends on the OS you are running, you will have to refer to the installation instructions to know how to intall it for your particular case: http://github.com/mileszs/ack.vim#installation.

For Debian/Ubuntu: sudo apt-get install ack-grep. For Mac OS X, first you will need Homebrew (http://mxcl.github.com/homebrew/) and then you will need to open a terminal and to type brew install ack. For people using MacPorts the command will be: sudo port install p5-app-ack. For Windows, install Strawberry Perl (http://strawberryperl.com/) and in a command shell execute C:\>cpan App::Ack. You should now be able to use the ack command in your terminal instead of grep.

Now, we're ready for the big thing. Go to the ack plugin page (http://www.vim.org/scripts/script.php?script\_id=2572) and download the last version (at the moment, it's the 0.3.1 version). Uncompress it in your ~/.vim/bundle/directory so that you have a structure like the one below:

As always, be sure that your modifications are taken into account by restarting *Vim* or by entering :source ~/.vimrc while in normal mode.

Then we will need to add some lines to our ~/.vimrc file to ease the use of the plugin ::

```
" Default params for ack
let g:ackprg="ack -H --nocolor --nogroup --column"
" Add a mark and search
nmap <leader>j mA:Ack<space>
" Add a mark and search for the word under the cursor
nmap <leader>ja mA:Ack "<C-r>=expand("<cword>") <cr>" nmap <leader>jA mA:Ack "<C-r>=expand("<cWORD>") <cr>"
```

Ack will start the search from the directory of the file currently opened. Here are some examples (supposing that your <Leader> key is the , key):

- , j toto : will search for toto starting from the directory of the current file,
- , ja with your cursor on a word will search for this word.

The results will be displayed in a window called the *Quickfix Window*, as you can see below.

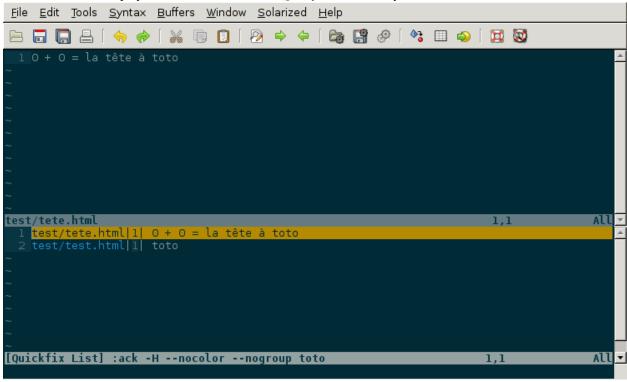

Here are some commands available inside this window:

- **o** : open (same as <Enter>)
- go: preview display (open the file but keep the focus on the ack.vim results)
- t : open in a new tab
- T: open in a new background tab
- h: open and split the window horizontally
- v : open and split the window vertically
- q : close the quickfix window

By default, Ack doesn't search in files that are not relevant. For example, it will not search in temp files or in files used by your favorite revision control system. If you want Ack to search into any file, independently of its type, you need to specify the -u option in your ~/.vimrc::

```
" Default params for Ack

let g:ackprg="ack -H -u --nocolor --nogroup --column"
```

## 5.3 Searching files on disk: Ctrlp

Here we will not search inside files like we did with Ack. We will rather search for files to open with *Vim*. It can be very handy when you're working on a project where files are everywhere in the directory tree.

As always, we will start by installing the plugin. For once, this plugin has a dedicated page that you will find here: http://kien.github.com/ctrlp.vim/. Scroll to the bottom to download the latest version in the "Direct Downloads" section. For the laziest, here is the direct link: http://github.com/kien/ctrlp.vim/zipball/master. Uncompress the archive in your ~/.vim/bundle/directory, so that you get something like that:

```
bundle
. . .
|-- ctrlp
   |-- autoload
      |-- ctrlp
       |-- bookmarkdir.vim
          |-- buffertag.vim
           |-- changes.vim
           |-- dir.vim
           |-- line.vim
           |-- mixed.vim
            |-- mrufiles.vim
            |-- quickfix.vim
            |-- rtscript.vim
            |-- tag.vim
            |-- undo.vim
            `-- utils.vim
        `-- ctrlp.vim
    |-- doc
        `-- ctrlp.txt
    |-- plugin
        `-- ctrlp.vim
    `-- readme.md
```

As always, be sure that your modifications are taken into account by restarting *Vim* or by entering :source ~/.vimrc while in normal mode.

Now we need to add the shortcut to our  $\sim$ /.vimrc to invoke CtrlP like in the listing below. Personnaly, I've chosen , c, but you can choose whatever you want.:

```
let g:ctrlp_map = '<leader>c'
```

Here is CtrlP in action.

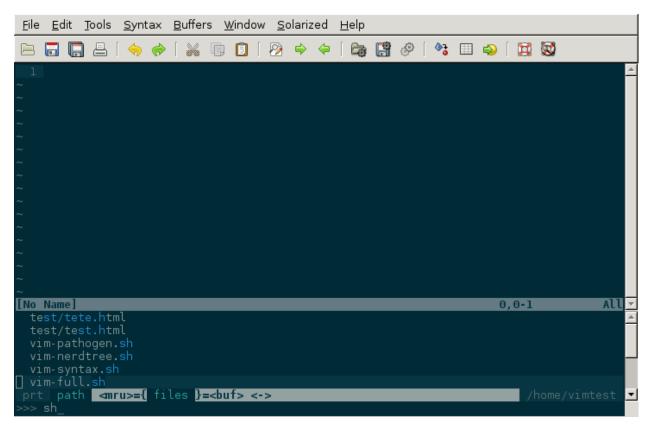

Launch it with , c and then type the name of the file you want to search. When the searched file will be selected first, you will just have to press the Enter key to open it.

CtrlP can be used for navigating through the opened files (like Lusty), but I find Lusty handier for that. You can also use to navigate directly through your code by "following" your functions thanks to something called the tags (like you can do when using Eclipse). It's a too big topic for the scope of this book, but if you're interested you can read this blog article on the topic: http://andrew-stewart.ca/2012/10/31/vim-ctags.

# 5.4 Advanced plugins

Writing an entire book about the *Vim* plugin is for sure something doable, but I have to admit that I don't have enough courage. So, I will stop here with the plugins thing. However, below is a list of some plugins that may interest you. This list comes from a poll I did on Twitter asking my followers what were the most useful *Vim* plugins to them. Here it is:

- **neocomplcache**. It's an automatic completion plugin. It can autocomplete file names, language attributes, snippets and a lot more. The Github repo: https://github.com/Shougo/neocomplcache
- **surround**. With this plugin, you can manage (change, add, delete) everything that "surrounds": parenthesis, brackets, quotes, ... For example, you will be able to change "Hello world!" with 'Hello world!' or <q>Hello world!</q> with a simple key combination. The Github repo: https://github.com/tpope/vim-surround
- **fugitive**. If you work with source code, you have to use a version control system. If it's not the case, you can go hide yourself. Otherwise, if you're using Git, fugitive was made for you. It allows you to manage your git command directly inside *Vim*. The Github reop: https://github.com/tpope/vim-fugitive
- **syntastic**. Syntastic will check the syntax of your source code. It will, like Eclipse does it for exemple, directly display your syntax errors in your *Vim*. It can be a time saver if you edit a lot of code. Github repo: https://github.com/scrooloose/syntastic

• **ctags + ctrlp**. Ctags is a small external program that will parse your source code and allow you to "follow" your functions calls through your source code. Very useful to navigate into your source code. Used with **ctrlp** described above, it will soon become a must. Everything is explained here: http://andrewstewart.ca/2012/10/31/vim-ctags.

#### **CHEATSHEET & EXAMPLES**

So here we go, we now have everything needed to make a good start with *Vim*. It should be enough to use it on a daily basis. It's the most important thing to do if you want to successfully use *Vim*: developing the habit of using it everyday. Once you'll have this habit, everything should seem natural to you.

The aim of this chapter is to provide you with a reference for the most common things you'll have to do with *Vim* so that, when you are lost, you know where to search for help. This chapters contains two parts. The first one is a set of Q/A covering the most common problems that newbies are facing. The goal is to answer this kind of question: "f\*\*k, how can I do this, it was so simple with my old editor". The second is a non-exhaustive list of the most useful *Vim* commands.

#### 6.1 Questions / Answers

### 6.1.1 How to quit *Vim*?

First you need to be sure to be in normal mode. If you don't know how to be sure that you are in normal mode, just press the Esc key or the; key (depending on your configuration) multiple times and you should be in normal mode. Then, type: q to exit *Vim*. The problem is that most of the times, *Vim* will no let you quit like that. For example, if you have unsaved changes, it will not let you quit. You can cancel your modifications by using! like that: :q!. You can also save your modifications and save like that: :wq.

#### 6.1.2 How to save as?

In normal mode, if you type: w, *Vim* will by default save your modifications into the current file. If you want to use another filename to "save as", you just need to specify it after w like that: :w myfile.txt. *Vim* will save your file under the name *myfile.txt*. On the other hand, *Vim* will not open *myfile.txt*, it will stay on the previous file.

If you want *Vim* to save under the filename *myfile.txt* and then open the file in the current buffer, you will have to use :sav myfile.txt.

## 6.1.3 How to copy/cut paste?

This one is easy, there is already a full chapter on it, cf. Learning how to move: the copy/paste use case.

In short:

- Switch to visual mode with the v key,
- Select the text you want to copy by moving the cursor,
- Copy using the y key or cut using the x key or the d key,

• Paste after the cursor using the p key or before using the p key.

#### 6.1.4 How to create a new file?

The traditional way to create a file is to type, in normal mode, :e myfile.txt to open an empty buffer. Then, save your buffer using :w. Il will be saved as myfile.txt in the current directory.

You can also use Lusty Explorer (cf. Managing and switching between files: Lusty Explorer). To do so, launch it using , lr or , lf (supposing that your leader key is , ), type the name of the file you want to create and then press the Control key and the e key at the same time. You can then save as above.

#### 6.1.5 Undo/redo

To undo, just press the u key while in normal mode. To undo your undo (and so, to redo) press the Control key and the r key at the same time.

### 6.2 Reminders

#### **6.2.1 Files**

| Expected result                         | Action            | Comments                                         |
|-----------------------------------------|-------------------|--------------------------------------------------|
| Save                                    | :w                |                                                  |
| Save as                                 | :w filename.txt   | Save as filename.txt but don't open filename.txt |
| Save as / open                          | :sav filename.txt | Save as and open filename.txt                    |
| <b>Quit without saving (force quit)</b> | :q!               |                                                  |
| Save and quit                           | :wq               |                                                  |
| Save as root                            | :w !sudo tee %    |                                                  |

#### **6.2.2 Moves**

| Expected result                                   | Action           |
|---------------------------------------------------|------------------|
| Move one character left                           | h                |
| Move one line down                                | j                |
| Move one line up                                  | k                |
| Move one character right                          | 1                |
| Move to the end of the word                       | е                |
| Move to the beginning of the word                 | b                |
| Move to the beginning of the next word            | W                |
| Move to line 42                                   | :42              |
| Move to the beginning of the file                 | gg <b>or</b> : 0 |
| Move to the end of the file                       | GG or :\$        |
| Move to the end of the line                       | \$               |
| Move to the first non empty character of the line | ^                |
| Move to the beginning of the line                 | 0                |
| Move one page down                                | Ctrl+f           |
| Move one page up                                  | Ctrl+b           |
| Move to the first line of the screen              | Н                |
| Move to the middle of the screen                  | M                |
| Move to the last line of the screen               | L                |

# 6.2.3 Text editing

| Expected result                                                 | Action | Comments    |
|-----------------------------------------------------------------|--------|-------------|
| Insert before the cursor                                        | i      | Normal mode |
| Insert before the first non empty character of the line         | I      | Normal mode |
| Insert after the cursor                                         | a      | Normal mode |
| Insert at the end of the line                                   | А      | Normal mode |
| Insert a new line below                                         | 0      | Normal mode |
| Insert a new line above                                         | 0      | Normal mode |
| Replace everything after the cursor                             | С      | Normal mode |
| Replace one character (and stay in normal mode)                 | r      | Normal mode |
| Delete the character after the cursor (like the del. key)       | Х      | Normal mode |
| Delete the character before the cursor (like the backspace key) | X      | Normal mode |
| Delete the current line                                         | dd     | Normal mode |
| Copy the current line                                           | УУ     | Normal mode |
| Paste after the cursor. If it's line, paste the line below.     | р      | Normal mode |
| Paste before the cursor. If it's line, paste the line above     | P      | Normal mode |
| Switch the case (upper/lower)                                   | ~      | Visual mode |
| Move the text to the right (indent)                             | >      | Visual mode |
| Move the text to the left                                       | <      | Visual mode |
| In visual mode, delete the selected text                        | d      | Visual mode |
| In visual mode, replace the selected text                       | С      | Visual mode |
| In visual mode, copy the selected text                          | У      | Visual mode |
| Undo                                                            | u      | Normal mode |
| Redo                                                            | Ctrl+r | Normal mode |

# 6.2.4 Search and/or replace

| Expected result                     | Action      | Comments                                                      |
|-------------------------------------|-------------|---------------------------------------------------------------|
| Search                              | /*toto      | Search the <i>toto</i> string starting at the current cursor  |
|                                     |             | position                                                      |
| Next                                | n           | Go to the next search result                                  |
| Previous                            | N           | Go to the previous search result                              |
| Replace on the current line (once)  | :s/toto/tit | i Replace toto by titi on the current line (once)             |
| Replace on the current line         | :s/toto/tit | i Replace toto by titi on the current line (for all           |
| (multiple)                          |             | occurences of toto)                                           |
| Replace on all the lines (once)     | :%s/toto/ti | t Replace toto by titi on all the lines of the file (once per |
|                                     |             | line)                                                         |
| Replace on all the lines (multiple) | :%s/toto/ti | t Réplace toto by titi on all the lines of the file (for all  |
|                                     |             | occurences of toto)                                           |
| Replace on the current line, case   | :s/toto/tit | i Réplace toto by titi on the current line, case insensitive  |
| insensitive (once)                  |             | (once)                                                        |
| Replace on the current line, case   | :s/toto/tit | i Replace toto by titi on the current line, case insensitive  |
| insensitive (multiple)              |             | (for all occurences of toto)                                  |

6.2. Reminders 43

## **CHAPTER**

# **SEVEN**

# **INDICES AND TABLES**

- genindex
- modindex
- search